# **QuickBooks Serie Online**

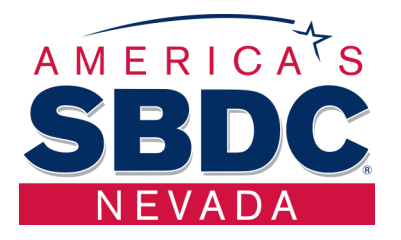

# **Semana 4**

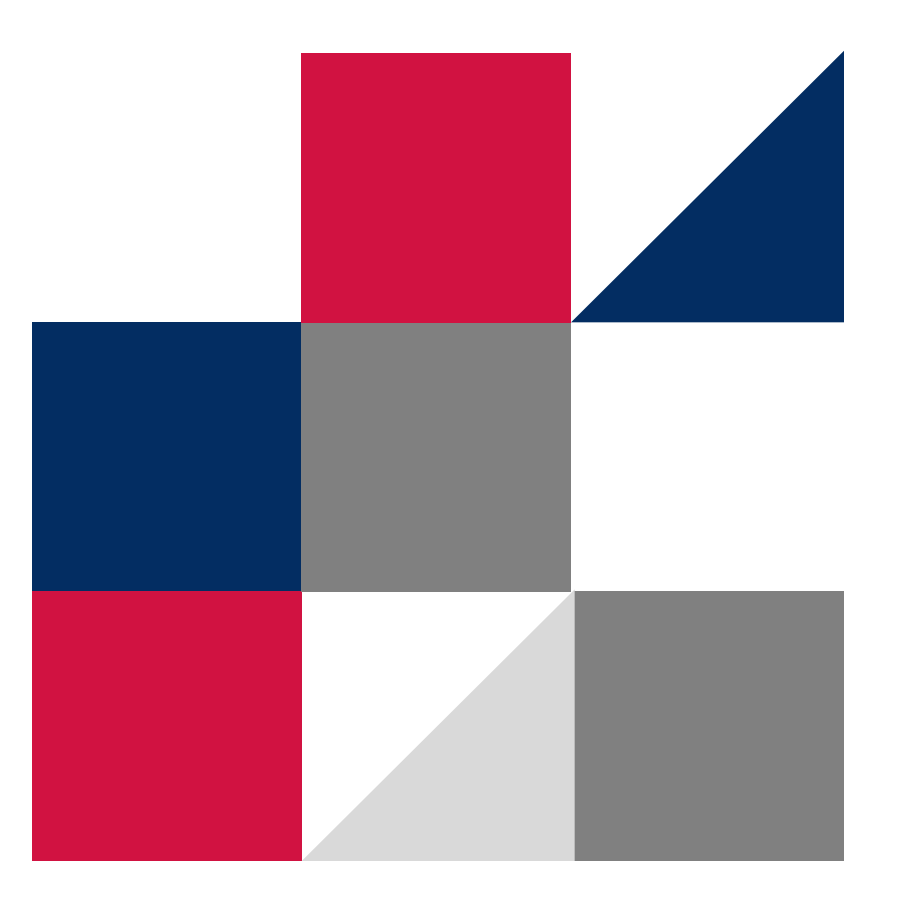

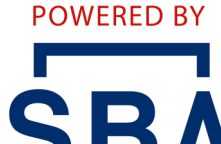

**U.S. Small Business** Administration

## **Indice**

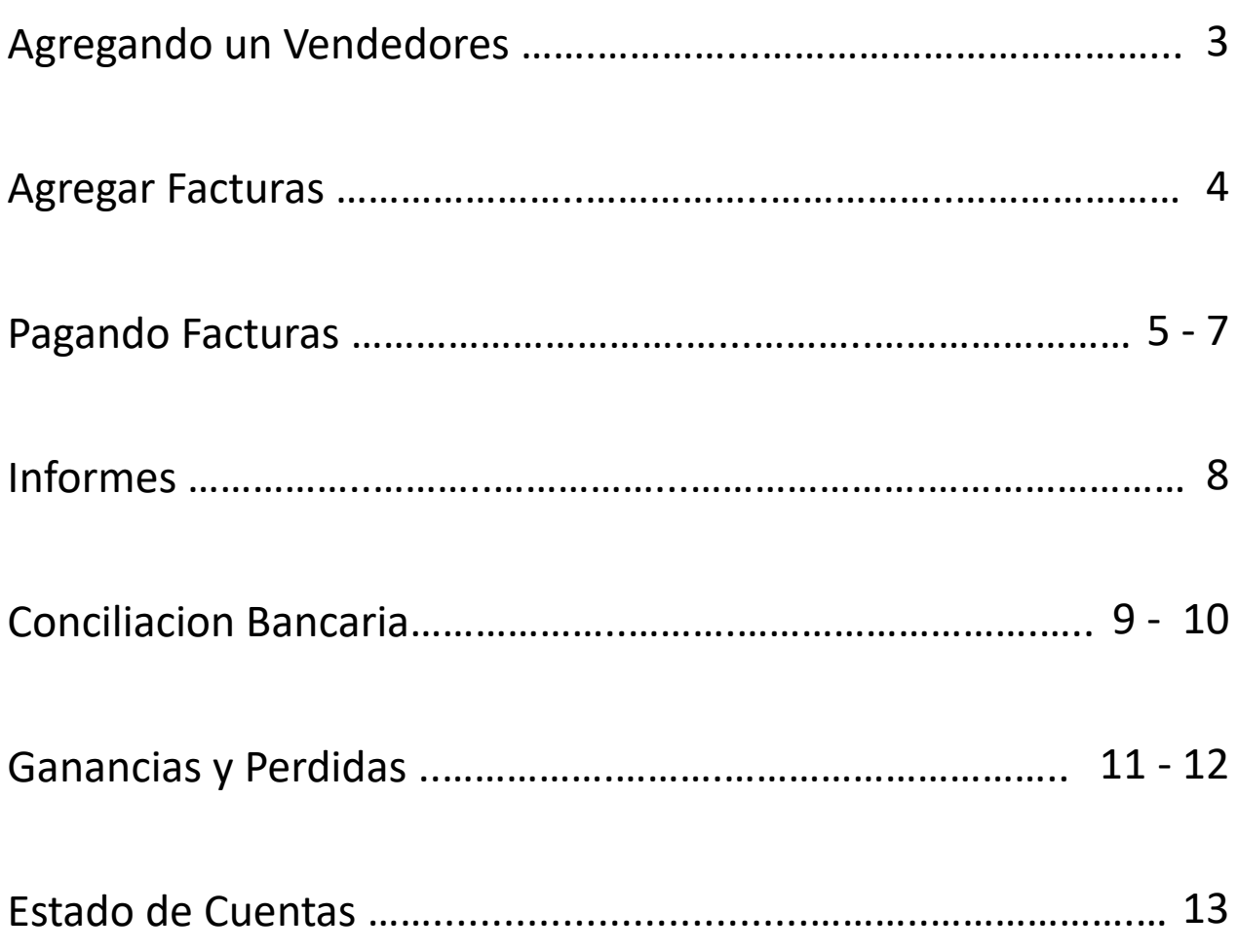

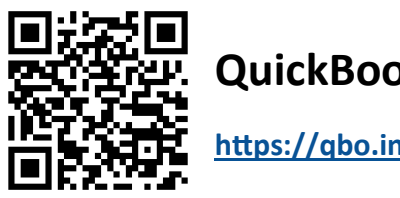

**QuickBooks Online Sample**

**<https://qbo.intuit.com/redir/testdrive>**

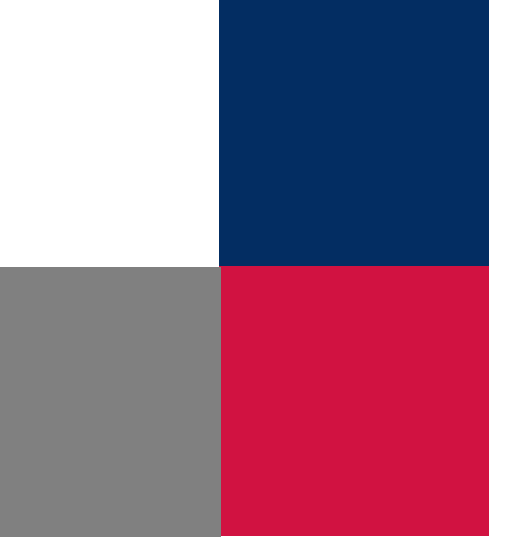

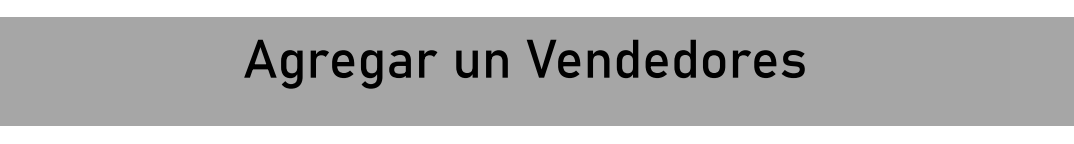

- 1. Haga Clic en **Gastos** 
	- 2. Clic en **Vendedores**
		- 3. Clic en **Nuevo Vendedor**

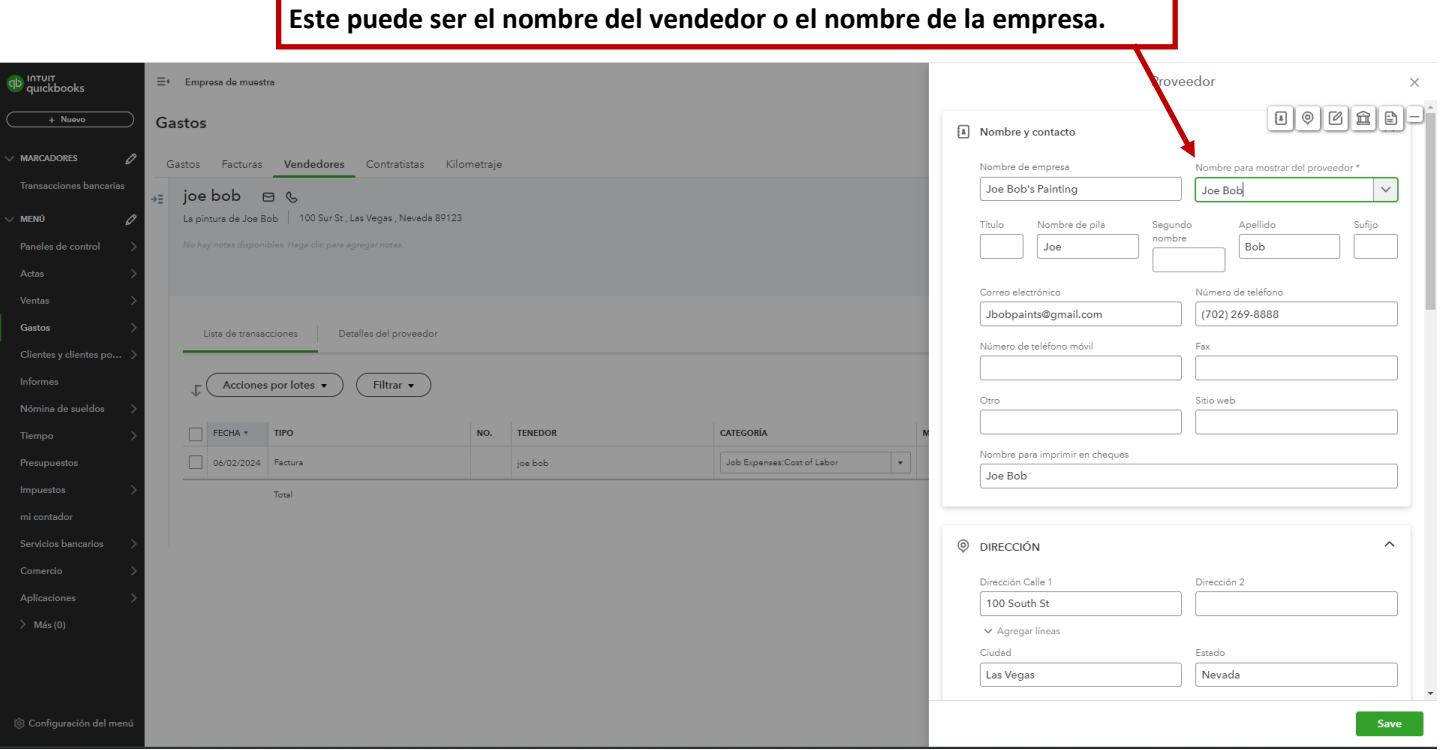

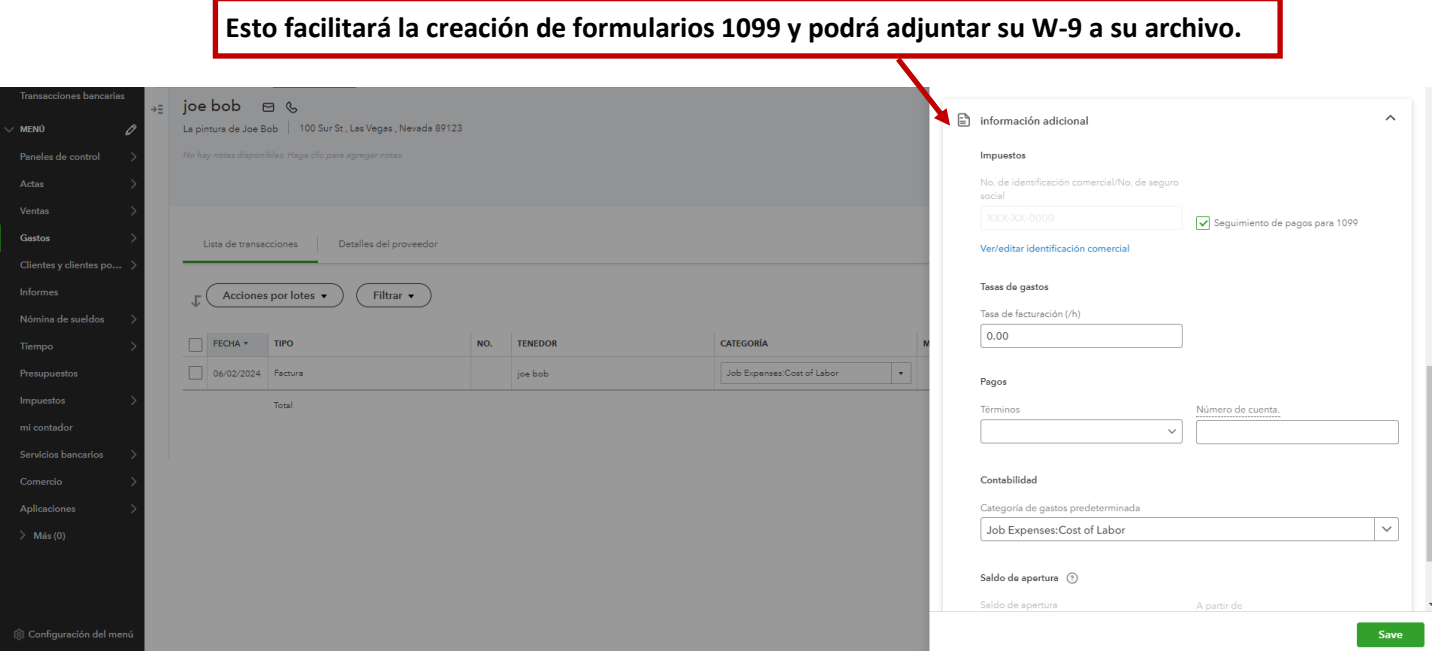

ı

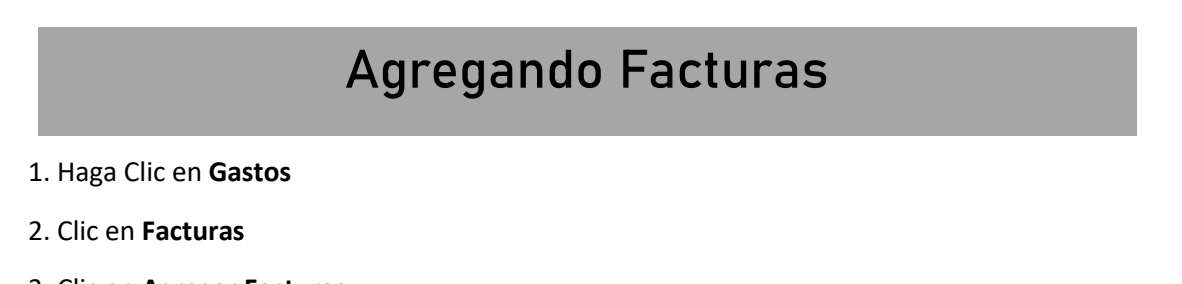

#### 3. Clic en **Agregar Facturas**

4. Ingrese la información y seleccione si es facturable e ingrese el cliente al que se le puede facturar.

#### 5. Clic en **Guardar y Cerrar**

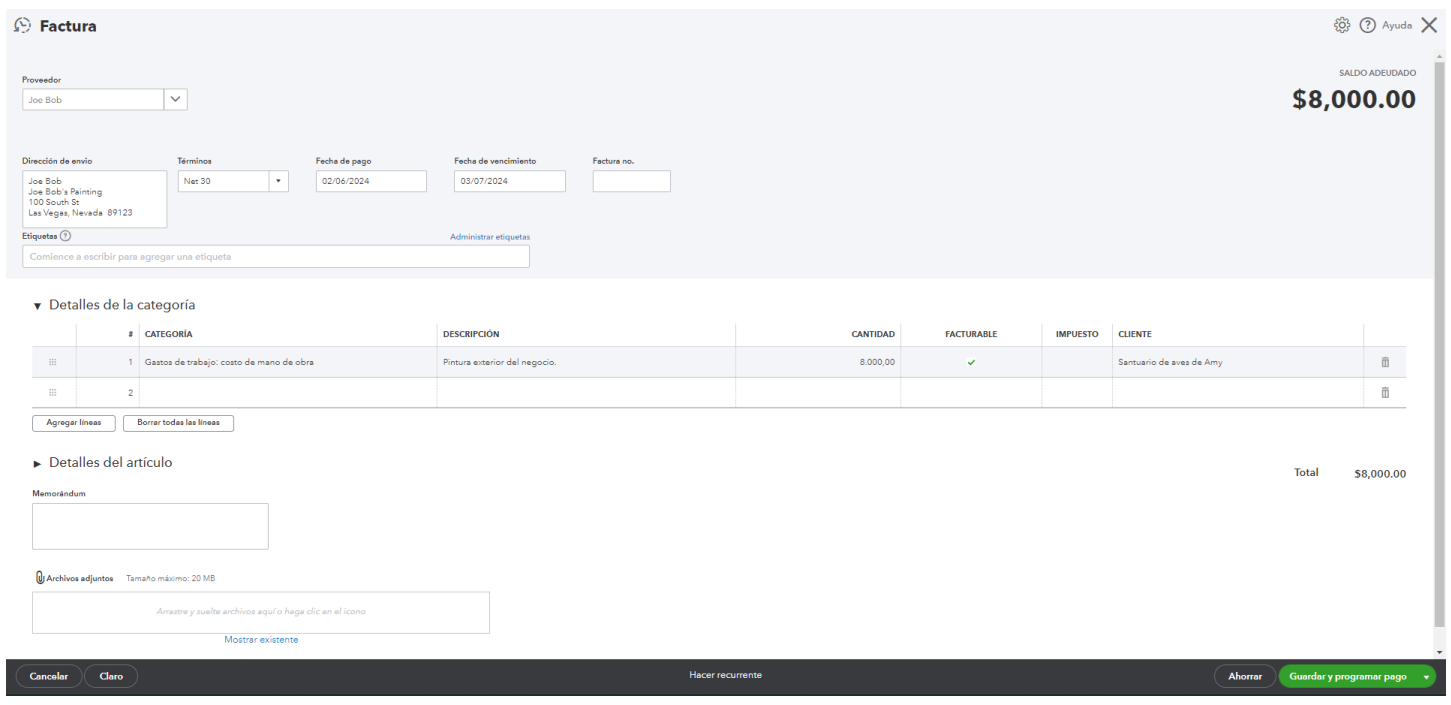

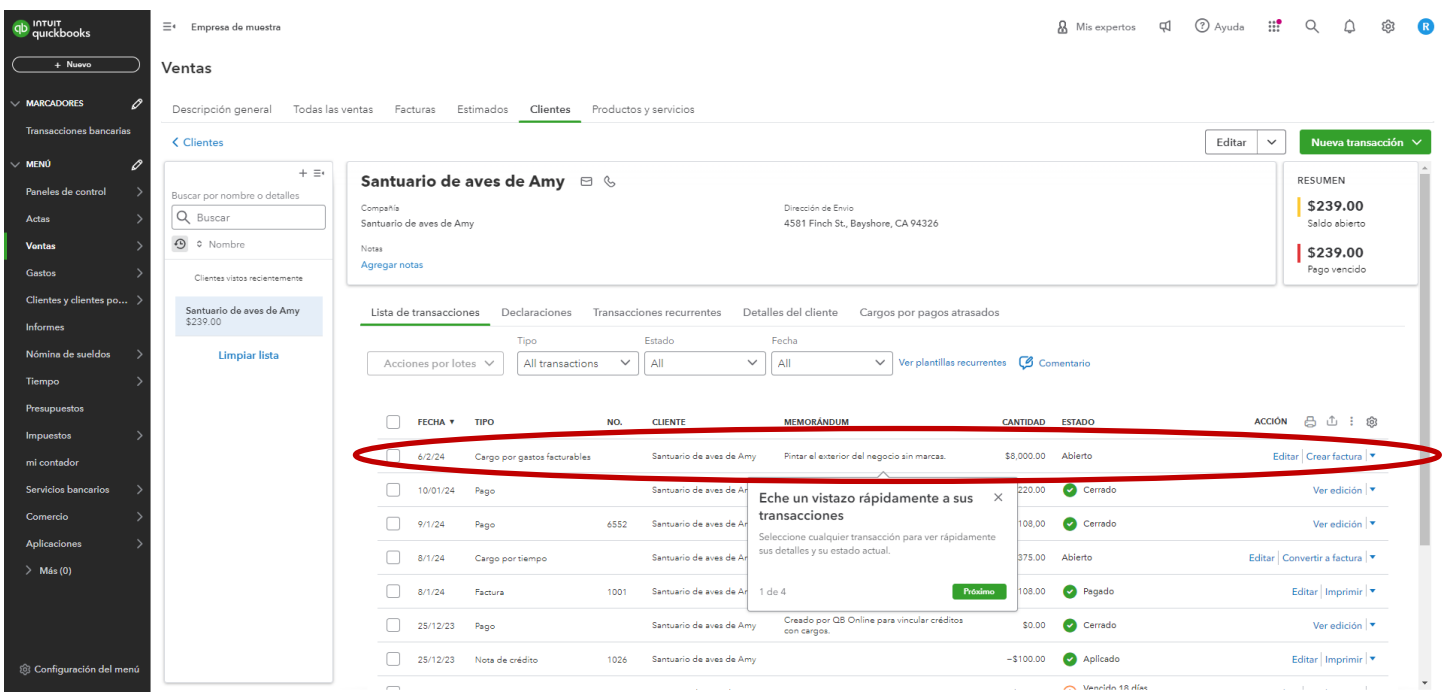

### **Pagar Facturas**

- 1. Haga clic en **Gastos**
- 2. Clic en **Facturas**
- 3. Click **Pagar Facturas**
- 4. Selecciona las facturas que deseas pagar con la misma cuenta de pago.
- 5. Clic en **Guardar**

**Cheque inicial no. se utiliza para imprimir cheques en casa y se registra inmediatamente en QuickBooks.**Pagar facturas  $_{\odot}$   $\,$   $\times$  $\overline{\mathcal{G}}$  Dar opinion Fecha de pago MONTO TOTAL DEL PAGO Cuenta de pago  $\Box$  Imprimir más tarde  $\sqrt{62/06/2024}$  $\boxed{2}$ \$291.44 Checking Balance: \$1,201.00 Filtros  $\sqrt{\phantom{a}}$  (Ultimos 365 días) ලි  $\overline{\phantom{a}}$  TENEDOR NÚMERO DE REFERENCIA. FECHA DE VENCIMIENTO ESTADO SALDO ABIERTO CRÉDITO APLICADO PAGO CANTIDAD TOTAL Atrasado  $\blacktriangledown$ PG&E  $86.44$ 27/12/2023 \$86.44 No disponible \$86.44 Hace 41 días Atrasado ☑  $205.00$ Maderas y materiales de construcción Norte 01/11/2024 \$205.00 No disponible \$205.00 Hace 26 días Atrasado  $\begin{tabular}{|c|c|} \hline \quad \quad \quad & \quad \quad \quad & \quad \quad \quad \quad \quad \quad \quad \quad \quad \quad \quad \quad \quad \quad \quad \quad \quad \quad \$  $0.00$ 01/11/2024 \$315.00 No disponible \$0,00 Hace 26 días Atrasado Agencia de seguros Brosnahan 14/01/2024 \$241.23 No disponible  $0.00$ \$0.00 Hace 23 días Debido pronto Taller Diego's Road Warrior 08/02/2024 \$755.00 No disponible  $0.00$ \$0.00 Vencimiento en 2 días Pago total \$291.44 \$0.00 \$291.44 \$291.44 Prime Anterior 1 - 5 de 5 Próxim Último

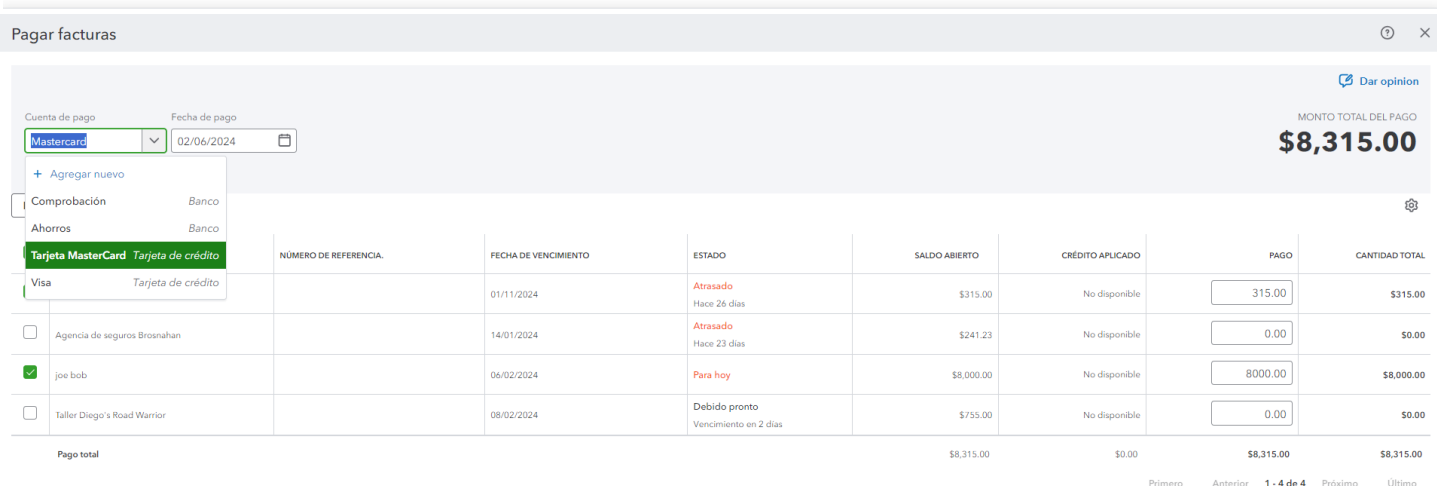

5

### **Pagando Facturas**

- 1. Haga Clic en **Nuevo +**
- 2. Clic en **Imprimir Cheques**
- 3. Complete la configuración de Imprimir cheques según sus preferencias.
- 4. Seleccione los cheques que desea imprimir y haga clic en **Vista Previa e Imprimir**
- 5. Aparecerá una pantalla de vista previa de los cheques, haga clic en **Imprimir** y se abrirá una nueva vetana PDF.
- 6. Clic en **Cerrar** y confirme si los cheques se imprimieron bien o si necesita rehacer algunos o todos
- 7. Clic en **Listo** cuando hata terminado

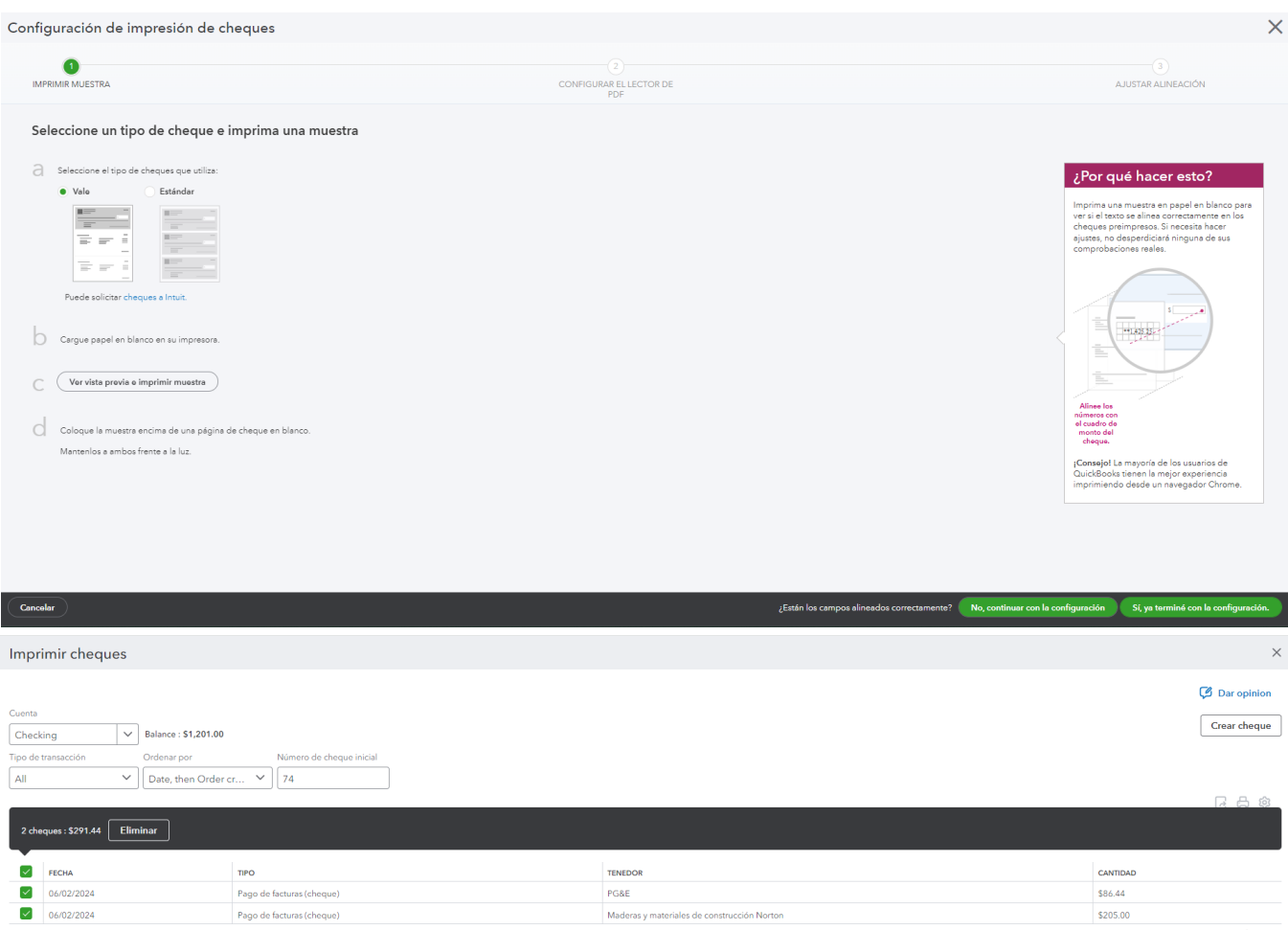

Primero Anterior 1 - 2 de 2 Próximo Último

Cancelar

Vista previa e impresión

## **Pagar Facturas**

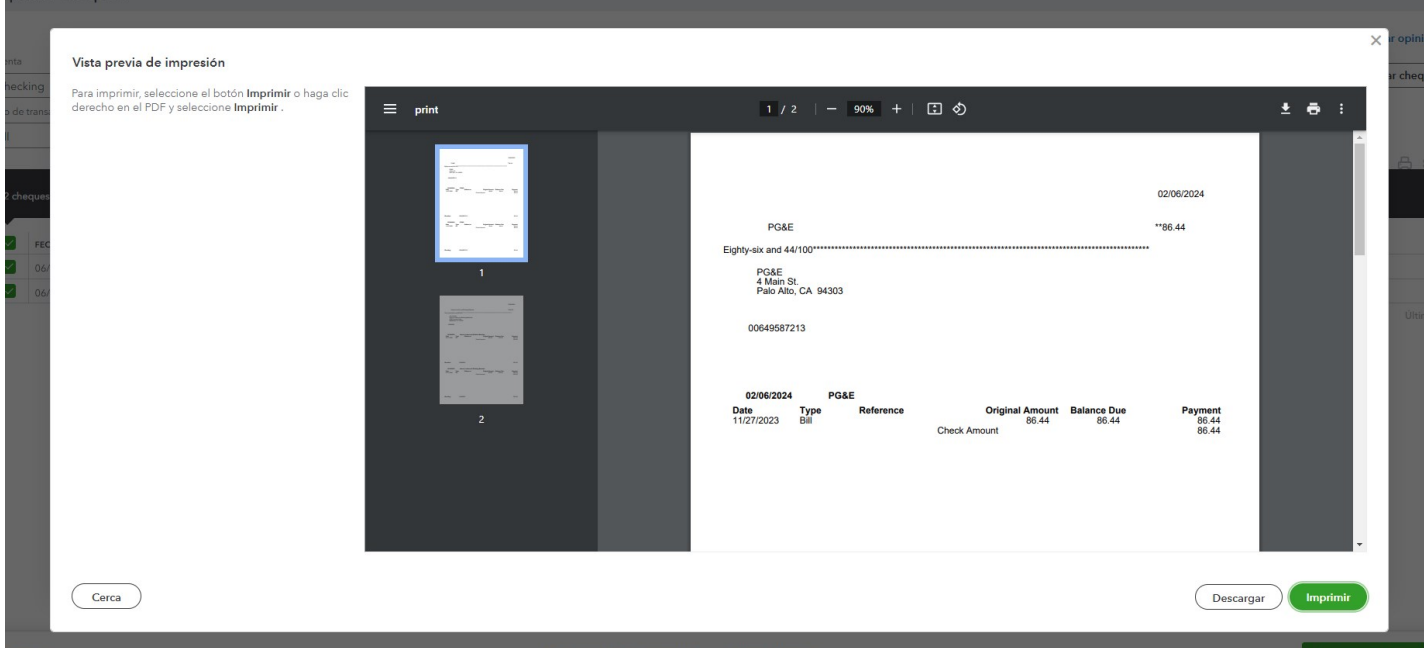

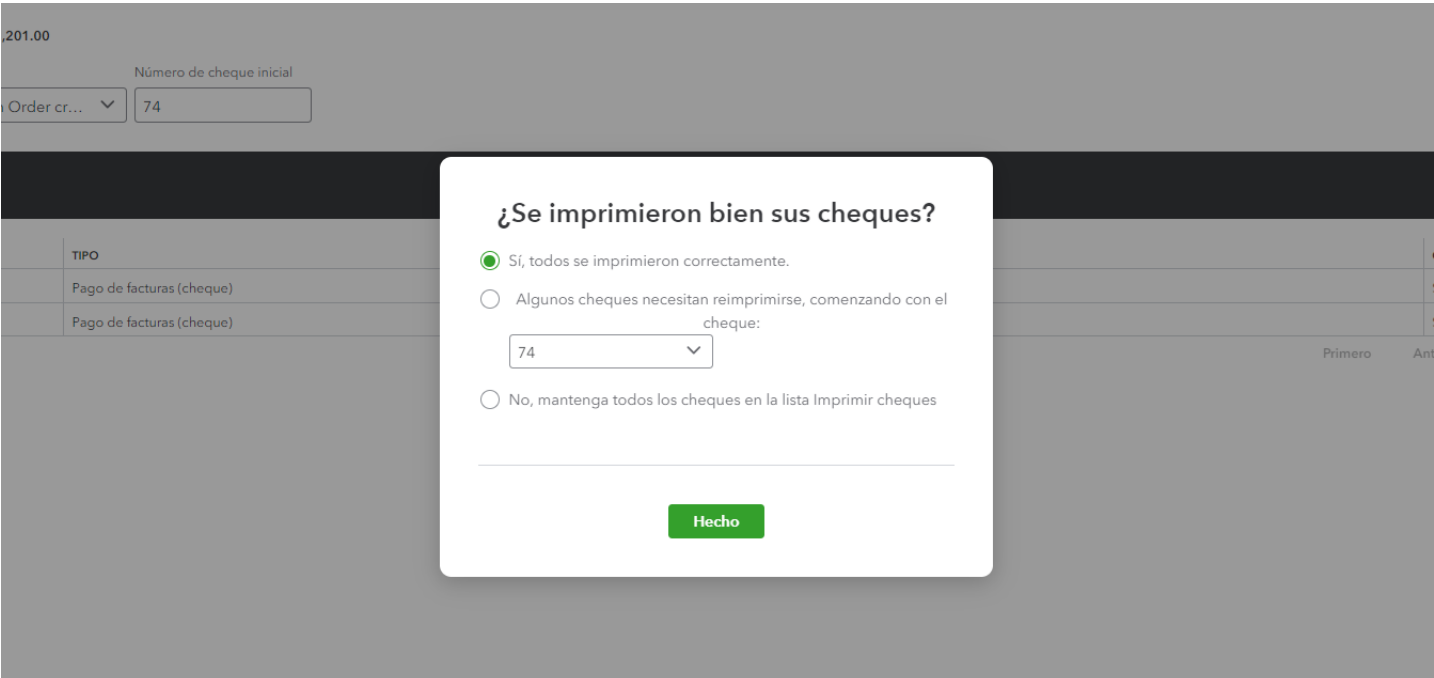

## **Informes**

#### 1. Haga clic en **Informes**

2. Clic en la **Estrella** para agregar un informe a su lista de favoritos en la parte superior, como

#### Facturas abiertas

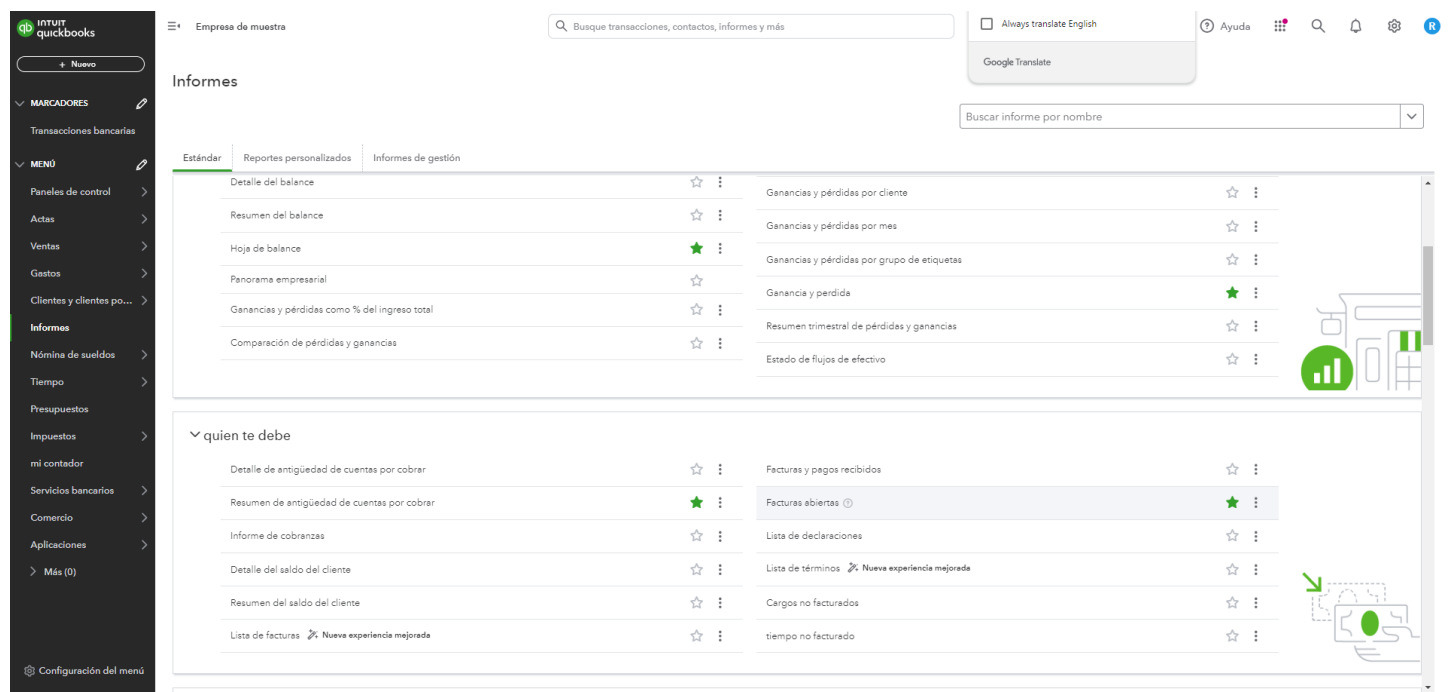

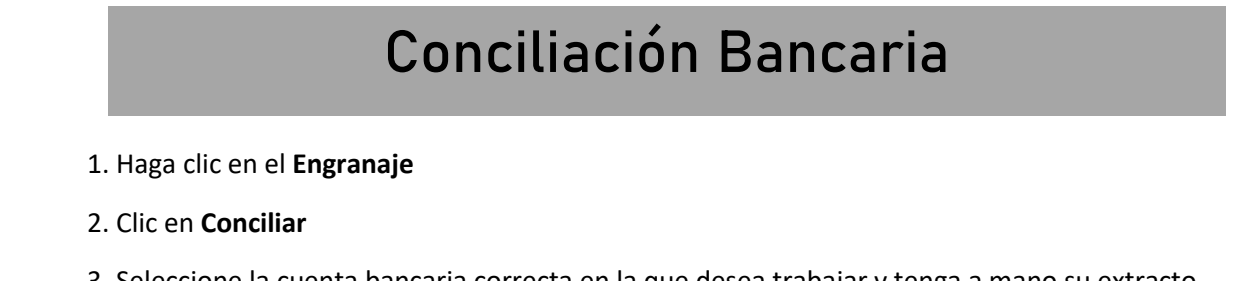

3. Seleccione la cuenta bancaria correcta en la que desea trabajar y tenga a mano su extracto bancario. Quiere que el saldo inicial coincida e ingrese el **Saldo Final** y **Fecha de Finalizacion.**

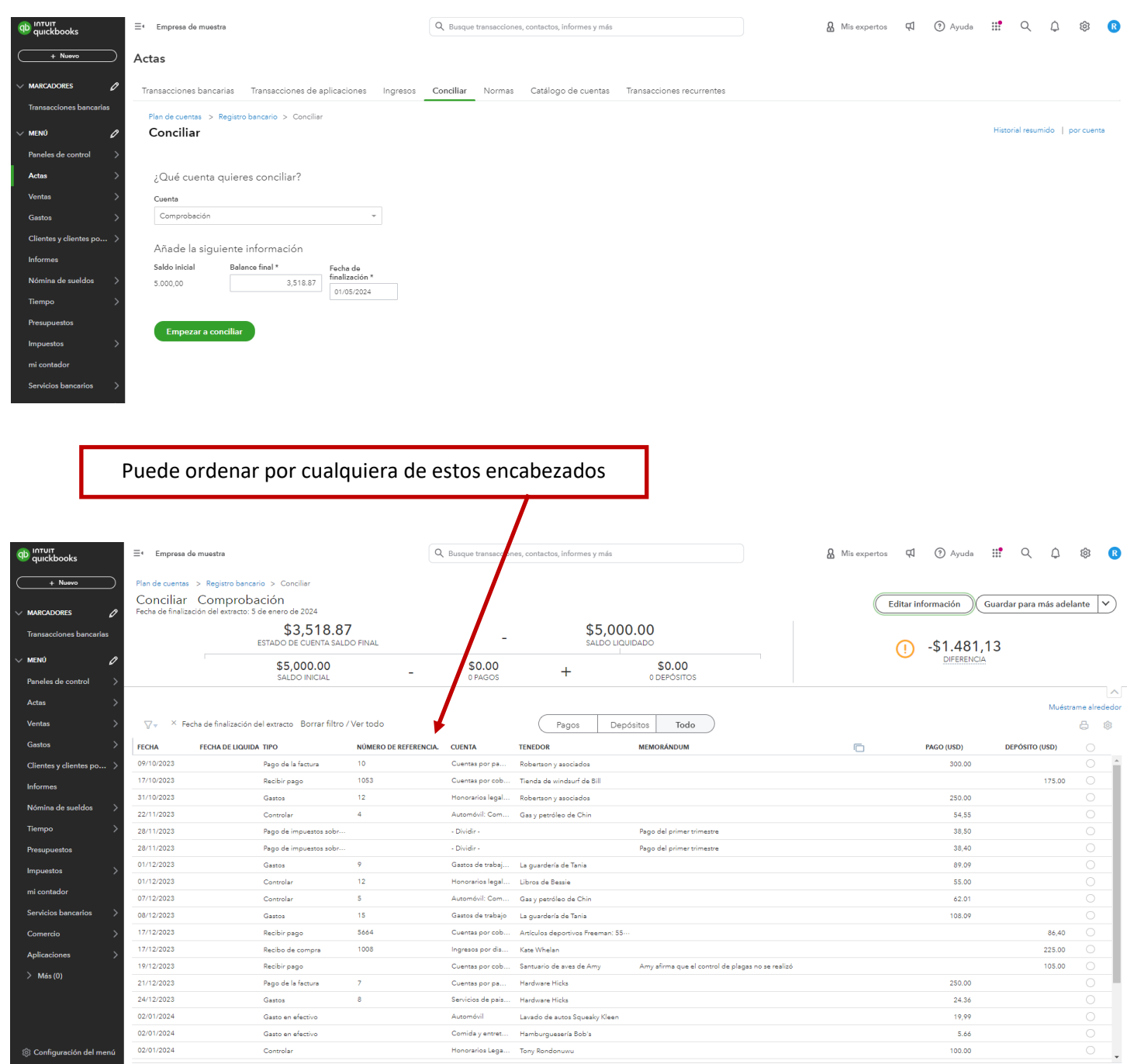

## **Conciliación Bancaria**

4. Comience el proceso de marcar los elementos que se encuentran en el extracto bancario que el banco ha liquidado.

- 5. Una vez que este conciliado y la diferencia sea de **\$0.00**, clic en **Finalizar ahora**
- 6. Clic en **Ver Informe de Conciliacion** o **Listo**

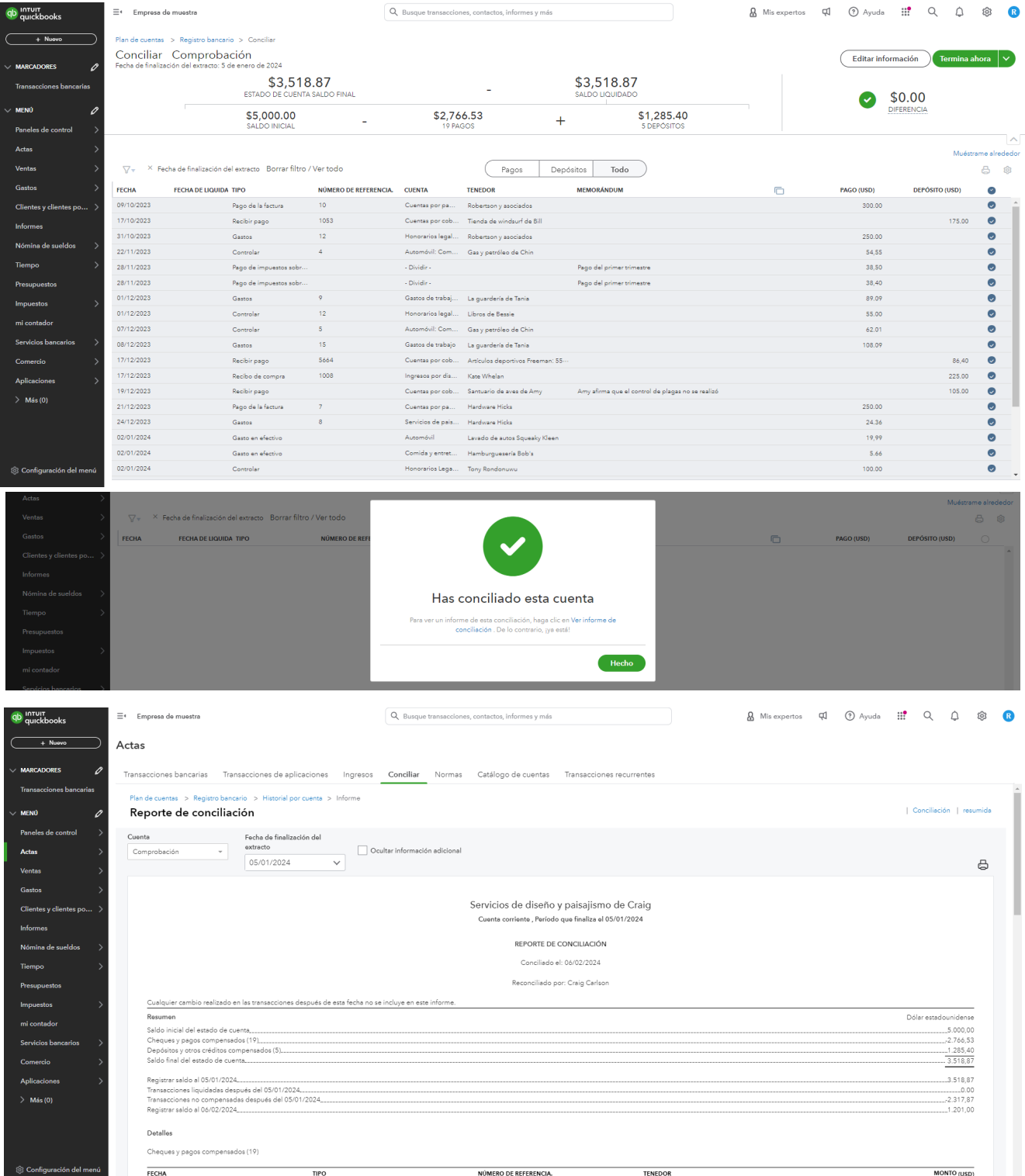

## **Informe de pérdidas y ganancias**

- 1. Haga clic en **Informes**
- 2. Clic en **Informe de Perdidas y Ganancias**
- 3. Usted puede cambiar el **Periodo de Informe, La Visualizacion de las Columnas,** y mas
- 4. Clic en **Ejecutar Informe**

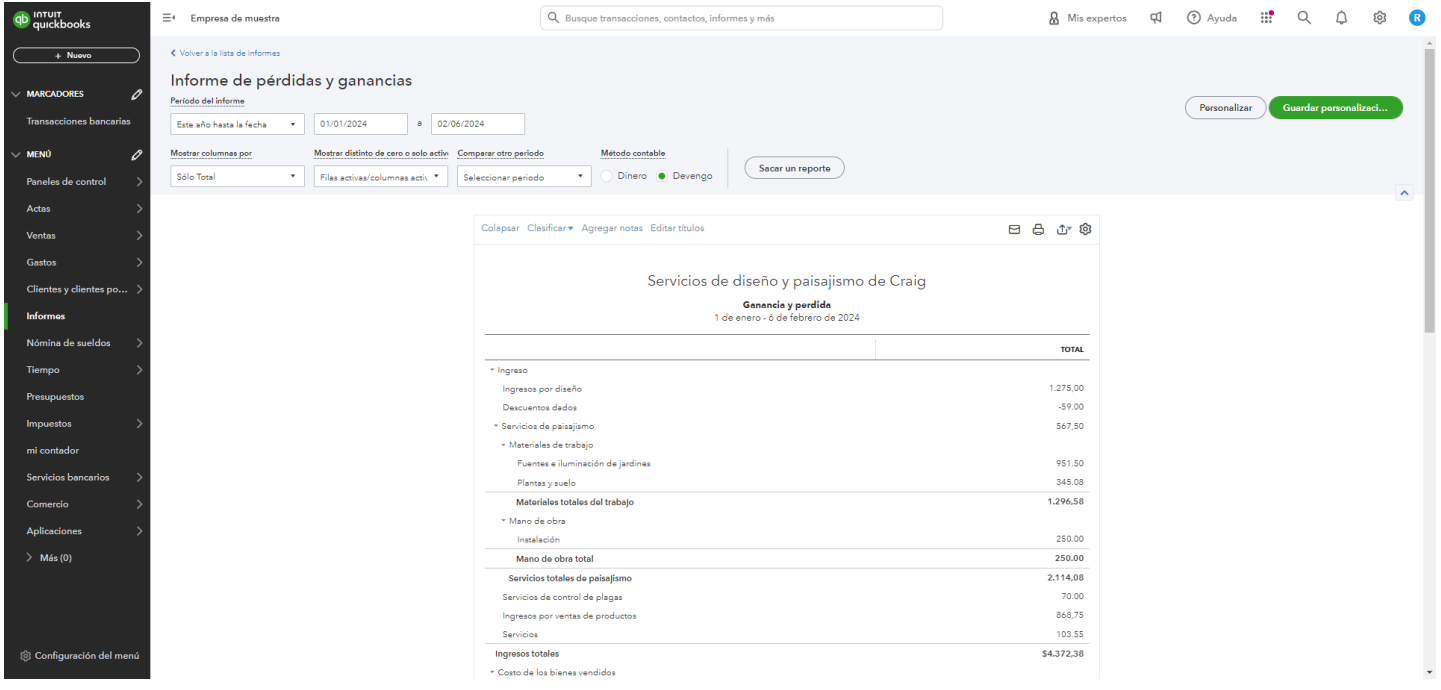

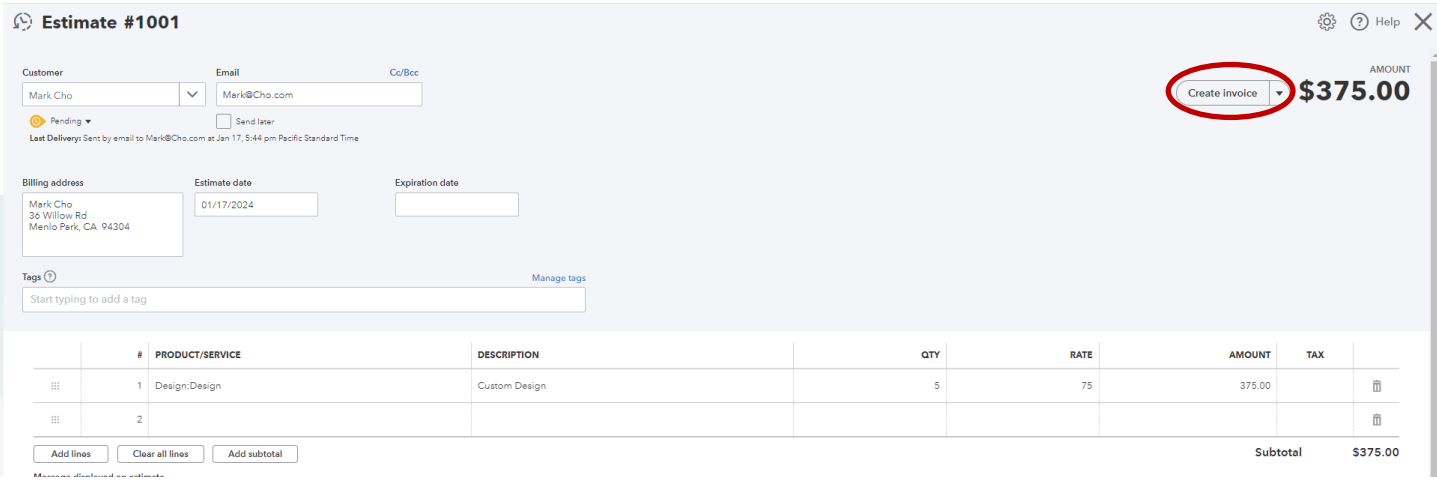

11

## **Ganancias y Pérdidas**

#### Craig's Design and Landscaping Services

**Profit and Loss** 

January 1 - February 6, 2024

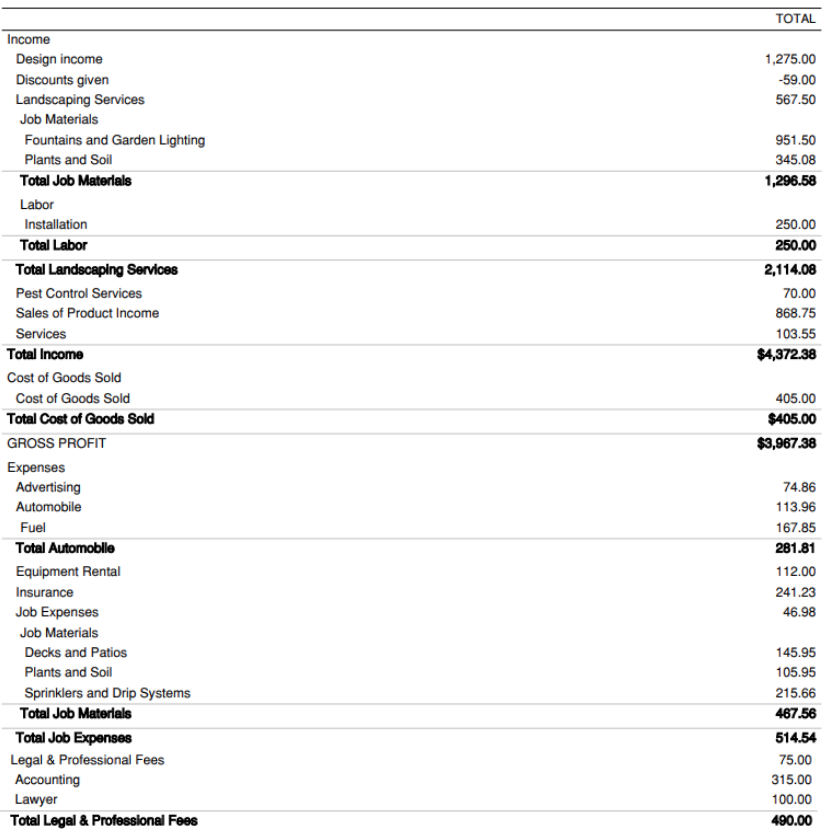

Accrual Basis Tuesday, February 6, 2024 01:19 PM GMT-08:00

 $1/2$ 

#### Craig's Design and Landscaping Services

#### **Profit and Loss**

January 1 - February 6, 2024

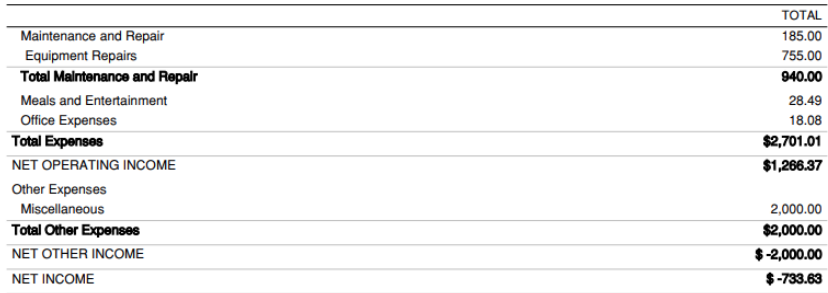

## **Estado de Cuentas**

Craig's Design and Landscaping Services

**Balance Sheet** 

As of February 6, 2024

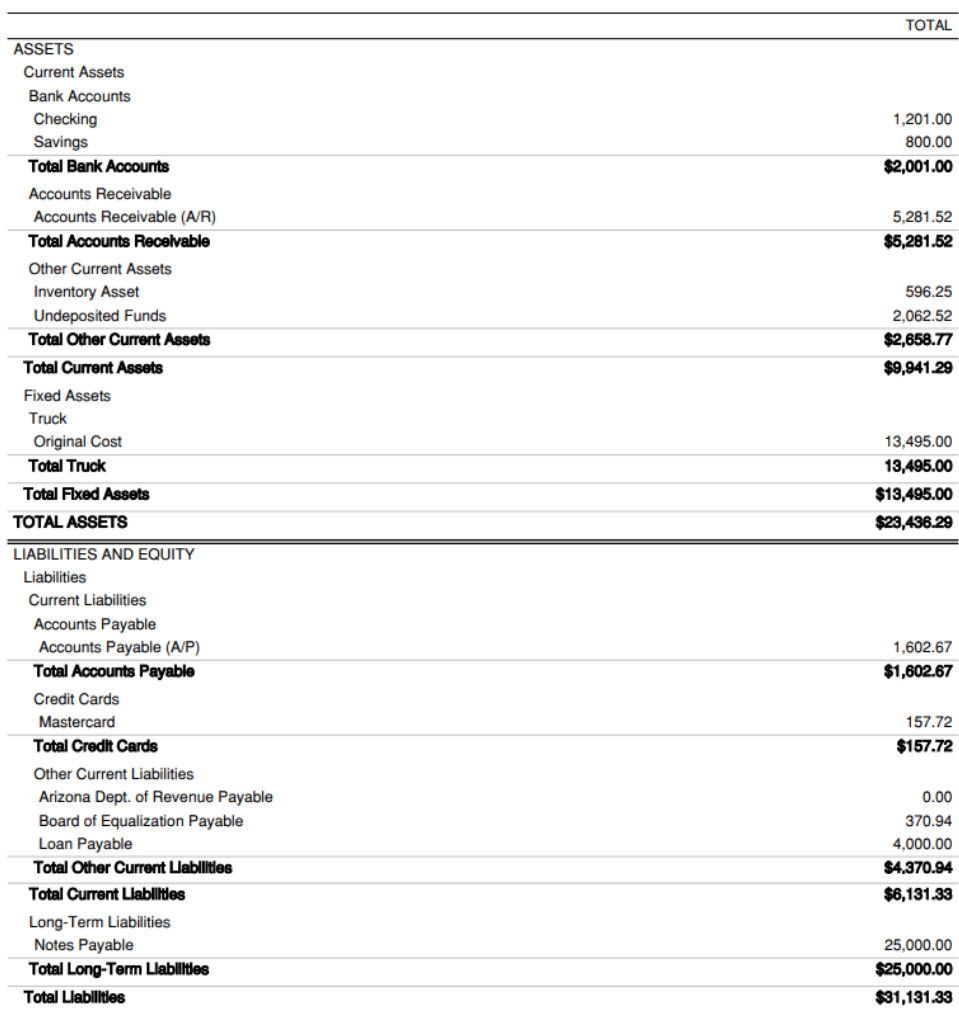

Accrual Basis Tuesday, February 6, 2024 01:25 PM GMT-08:00

 $1/2$ 

#### Craig's Design and Landscaping Services

**Balance Sheet** 

As of February 6, 2024

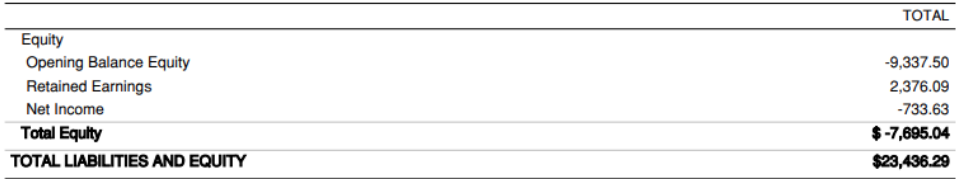